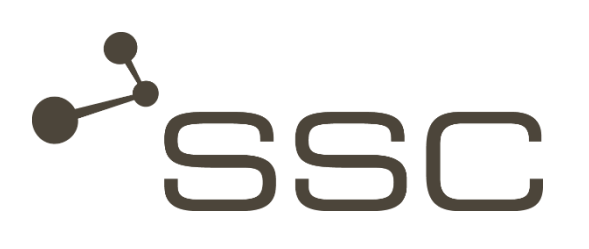

# **SWANcloud**

CAD-Vorschau im Browser

SSC-Services GmbH Herrenberger Straße 56 71034 Böblingen **Deutschland** 

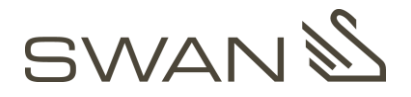

© SSC-Services GmbH 2018

Alle Rechte vorbehalten.

Nachdruck, Vervielfältigung und Veröffentlichung nicht gestattet.

#### SSC-Services GmbH

Herrenberger Straße 56 71034 Böblingen

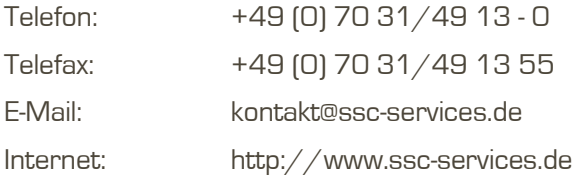

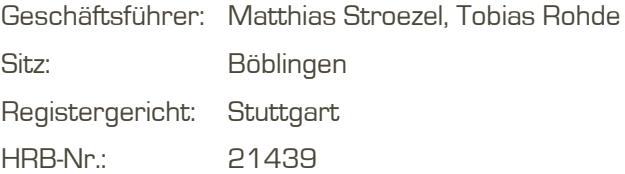

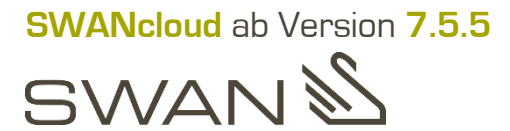

<span id="page-1-0"></span>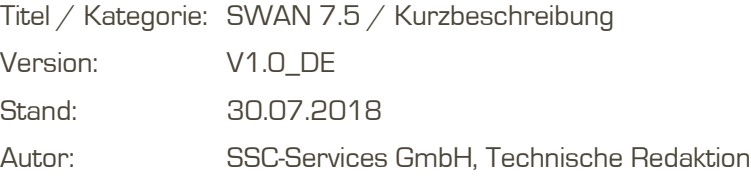

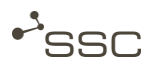

### Dokument-Verlauf

### Vorgänger-Dokumente

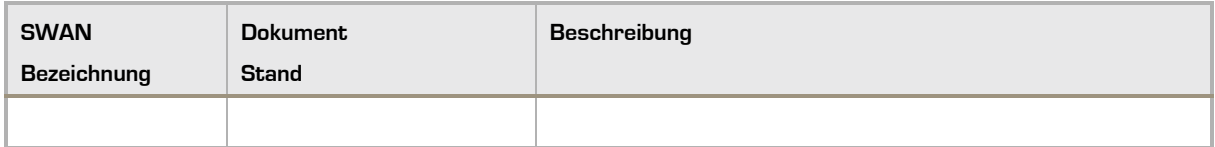

#### Aktuelles Dokument

SWAN 7.5/Kurzbeschreibung

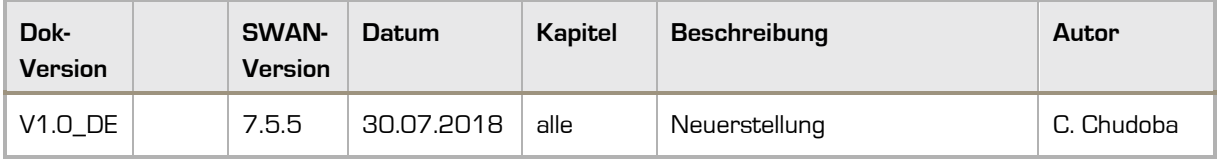

## **Inhaltsverzeichnis**

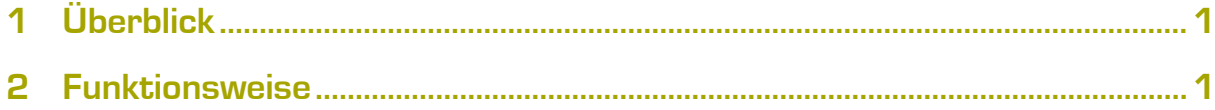

# Kurzbeschreibung SWANcloud - CAD-Vorschau im Browser

### <span id="page-4-0"></span>**Üherblick**

Die CAD-Vorschau im Browser ist ab der SWANcloud-Version 7.5.5 verfügbar.

Alle SWANcloud-Benutzer erhalten die Möglichkeit, in einem Auftrag enthaltene CAD-Dateien direkt in ihrem Browser darzustellen.

Aktuell werden die folgenden Datei-Formate, in der jeweils aktuellen Version unterstützt:

- **»** CATIA\_V5-Parts
- **»** NX-Einzelteile

und die Neutralformate

- **»** JT
- **»** STEP
- **»** IGES
- **»** VDA-FS

Die Visualisierung erfolgt auch, wenn die Dateien in einem ZIP-Container verschickt werden.

Mit der neuen SWANcloud-Funktion werden CAD-Dateien sowohl im Ausgang als auch im Eingang unmittelbar dargestellt. Die Anzeige der Datei erfolgt direkt im Browser auf der rechten Seite im Lesebereich in einem neuen Anzeigebereich sowohl für gesendete als auch für empfangene Dateien.

### <span id="page-4-1"></span>2 Funktionsweise

Die Vorschau kann nur vom jeweiligen Empfänger/Sender gesehen werden.

Administratoren sehen die Vorschau in den Aufträgen der Benutzer nicht.

In der SWAN-Ansicht Auftragsliste wird im Lesebereich auf der rechten Seite ein Bereich Vorschau eingeblendet.

Wenn der Benutzer einen Auftrag in der Auftragsliste ausgewählt hat, kann er die Vorschau sehen.

Sobald die Vorschau der Datei verfügbar ist, erscheint im Bereich Inhalt in der Spalte Aktionen das

Vorschau-Icon und die Vorschau der obersten Datei erfolgt unmittelbar im Vorschau-Bereich.

Sobald in der Dateiliste das Vorschau-Icon **10** angezeigt wird, können Sie durch Klicken auf das Icon die ausgewählte Datei im Vorschau-Bereich anzeigen lassen.

Dasselbe gilt für bis zu 100 in einen ZIP-Container verpackte Dateien. Dazu müssen Sie den Container aufklappen 2

Wenn kein Vorschau-Icon sichtbar ist, wird das Dateiformat aktuell nicht unterstützt oder bei unterstützten Dateiformaten kann der Konvertierungsprozess noch andauern.

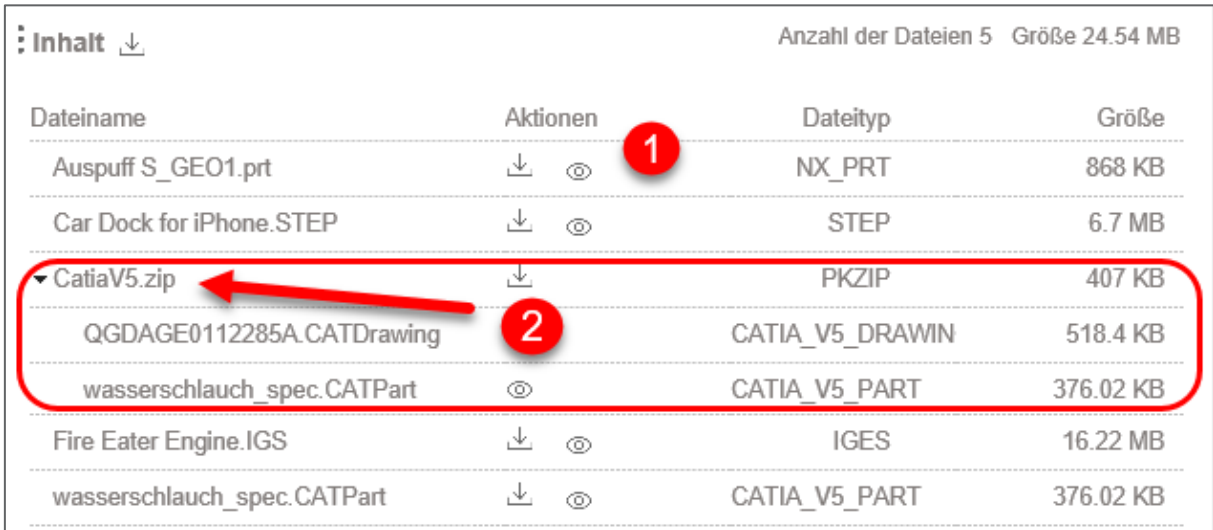

Mit der Maus können Sie das Modell im Vorschau-Bereich horizontal rotieren.

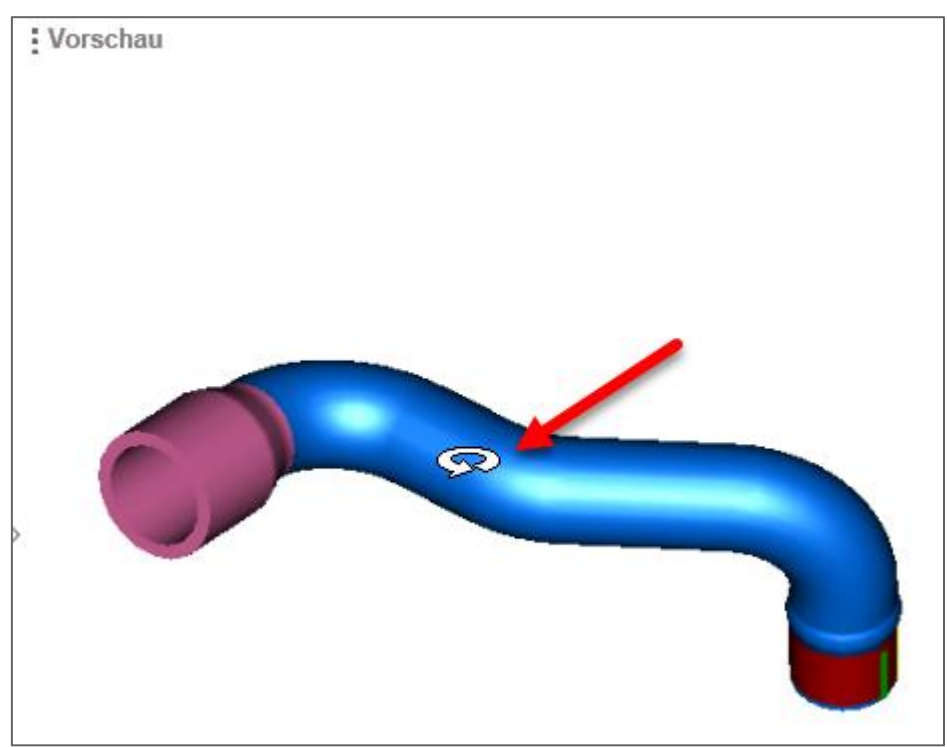